### **Sommario**

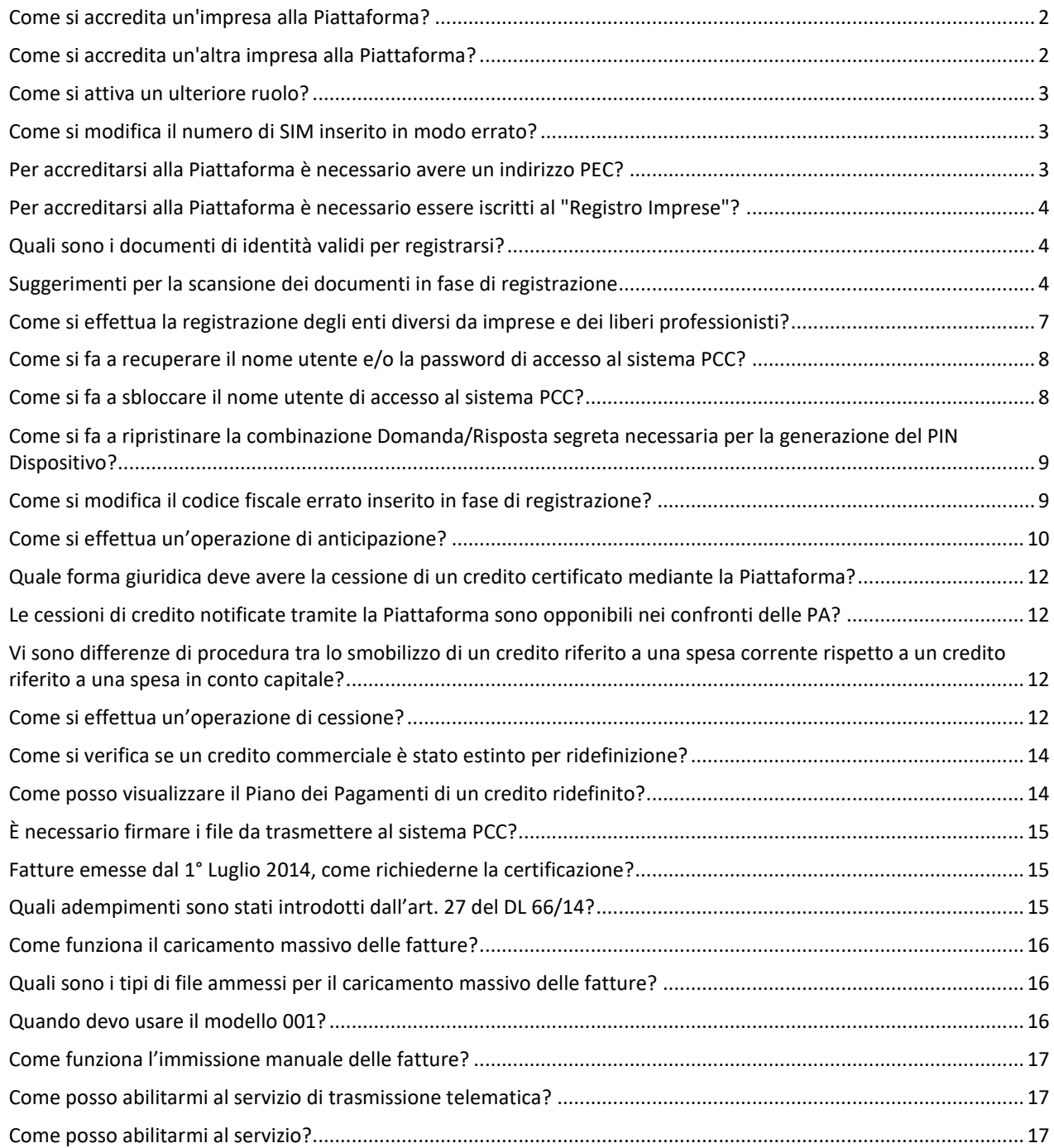

# **Creditore – Accreditamento**

#### <span id="page-1-0"></span>**Come si accredita un'impresa alla Piattaforma?**

L'accreditamento alla Piattaforma delle Imprese deve essere effettuato dal relativo "**Rappresentante Legale**" o "**Delegato**" cliccando sulla voce **Creditore**, nell'apposito riquadro "**Registrati alla piattaforma**" presente nella Homepage [http://certificazionecrediti.mef.gov.it](http://certificazionecrediti.mef.gov.it/) (Figura 1).

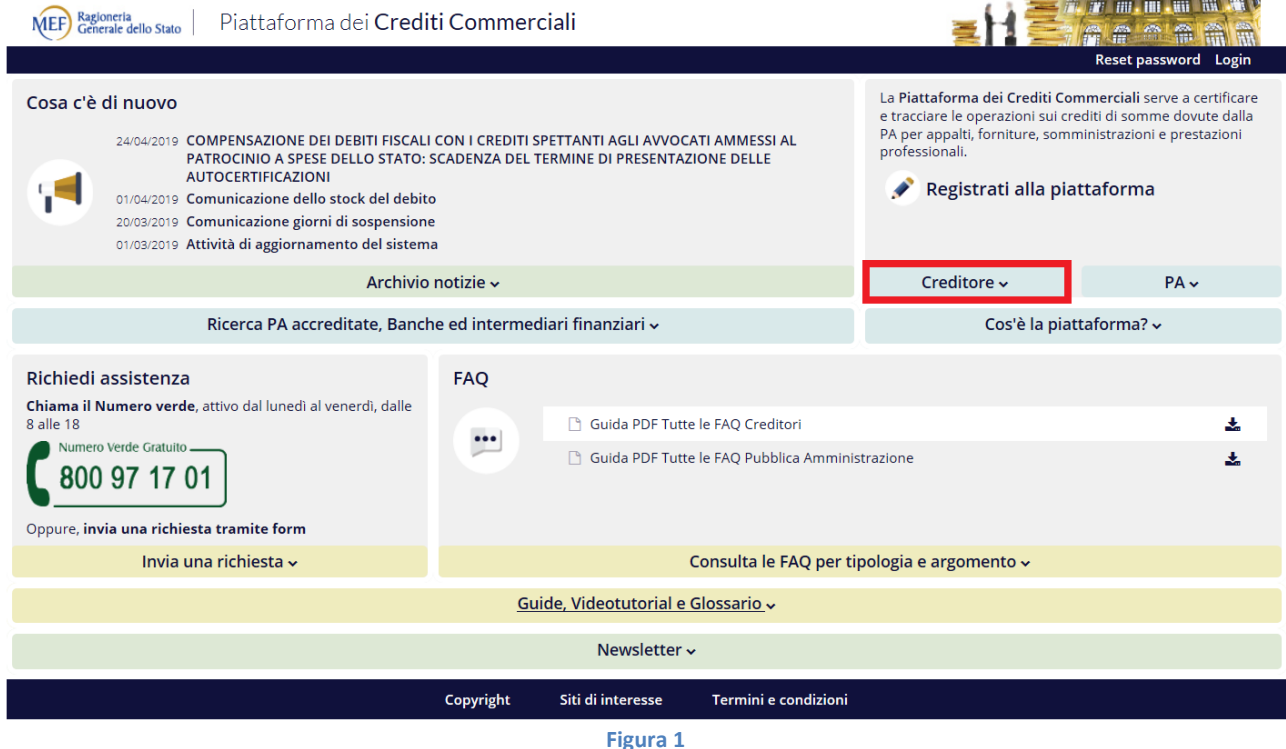

### <span id="page-1-1"></span>**Come si accredita un'altra impresa alla Piattaforma?**

Se si desidera accreditare un'altra impresa e si è già utenti della Piattaforma (come ad esempio legale rappresentante di un'altra impresa), è sufficiente accedere al sistema con le credenziali già in proprio possesso ed utilizzare l'apposita funzione "*Gestione Impresa > Aggiungi Impresa*" (Figura 2).

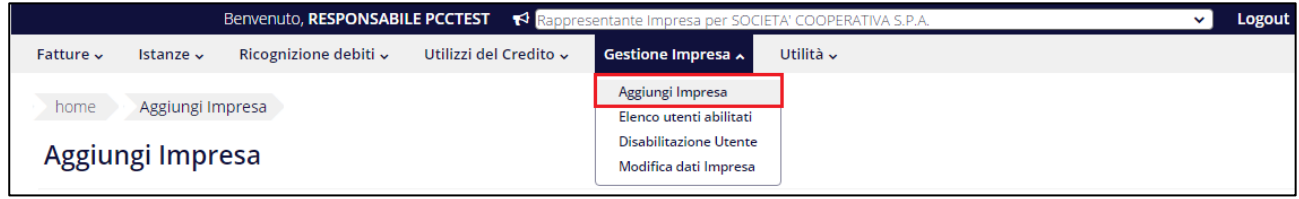

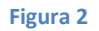

#### <span id="page-2-0"></span>**Come si attiva un ulteriore ruolo?**

Per attivare un ulteriore ruolo utente, effettuare l'accesso alla Piattaforma (le credenziali sono uniche, indipendentemente dal numero di ruoli rivestiti) e selezionare dal menu a tendina, evidenziato in Figura 3, il ruolo che si intende attivare. Successivamente inserire il codice di attivazione ricevuto.

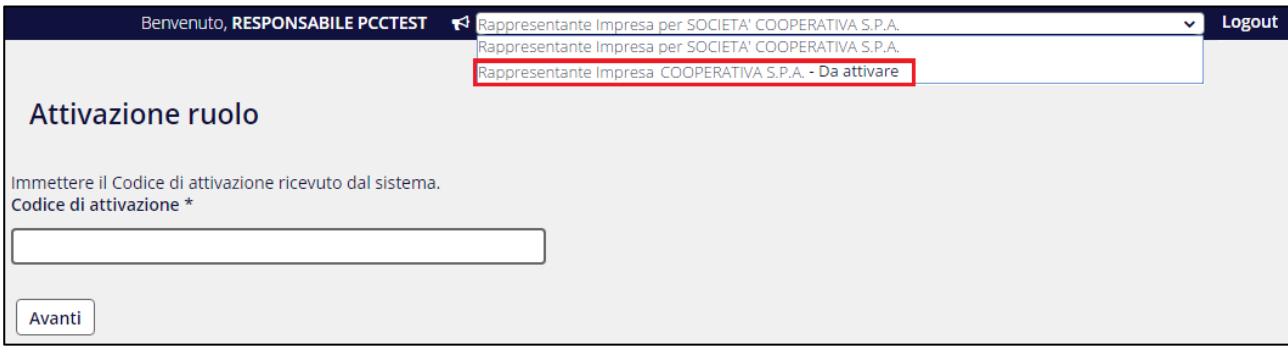

**Figura 3**

#### <span id="page-2-1"></span>**Come si modifica il numero di SIM inserito in modo errato?**

Il numero della SIM fornito al momento della registrazione è un dato sensibile che permette di identificare gli utenti, per questo motivo, in fase di accreditamento del Responsabile non è data la possibilità all'utente di modificare il dato sulla Piattaforma.

Per poter procedere alla modifica di questo dato occorre cancellare l'utenza e successivamente dovrà essere ripetuta la procedura di registrazione con il nuovo numero di telefono.

Per effettuare la richiesta di cancellazione si dovrà utilizzare l'apposito form presente in calce alla Homepage del sistema PCC, selezionando la seguente combinazione:

**Ambito**: Variazione dati errati inseriti in fase di registrazione **Argomento**: Come si modificano i dati personali?

**NB.** La soluzione è disponibile per gli utenti NON autenticati (non dovrà pertanto essere effettuato il Login al sistema PCC per poterla consultare).

#### <span id="page-2-2"></span>**Per accreditarsi alla Piattaforma è necessario avere un indirizzo PEC?**

Per accreditarsi sulla Piattaforma è necessario che l'impresa sia provvista di un indirizzo PEC.

Le imprese individuali avrebbero dovuto dotarsi di indirizzo PEC entro il 30 giugno 2013 (come previsto dall'art. 5, comma 2, della Legge n. 221 del 17/12/2012 che ha modificato il termine entro il quale tutte le imprese individuali sono tenute a depositare al "Registro Imprese" il proprio indirizzo di Posta Elettronica Certificata).

In alternativa, è possibile utilizzare per la registrazione sulla Piattaforma l'indirizzo PEC del commercialista domiciliatario dell'impresa.

#### <span id="page-3-0"></span>**Per accreditarsi alla Piattaforma è necessario essere iscritti al "Registro Imprese"?**

Per accreditarsi alla Piattaforma è necessario essere iscritti al [Registro Imprese,](http://www.registroimprese.it/) poiché al momento della registrazione i dati dell'impresa sono tratti da tale sito.

È necessario verificare preventivamente le informazioni inserite sul "Registro Imprese", con particolare riferimento all'indirizzo di posta elettronica certificata (PEC), poiché indispensabile ai fini della registrazione sulla Piattaforma.

#### <span id="page-3-1"></span>**Quali sono i documenti di identità validi per registrarsi?**

I documenti di identità validi per registrarsi sulla Piattaforma sono i seguenti:

- carta d'identità;
- patente rilasciata dalla prefettura;
- passaporto recante firma autografa;
- tessera AT / BT.

La patente di guida rilasciata dalla Motorizzazione Civile non è un documento ammesso ai fini della registrazione.

#### <span id="page-3-2"></span>**Suggerimenti per la scansione dei documenti in fase di registrazione**

Relativamente all'acquisizione dei documenti ai fini della registrazione sulla Piattaforma suggeriamo di procedere come segue al momento della scansione dei documenti:

- acquisizione dei file in formato .jpg;
- risoluzione di almeno 200 \* 200 dpi;
- acquisizione in Bianco e Nero (differente da scala di grigio).

Nel caso dopo la scansione i file .jpg risultino comunque superiori ad 1 MB, suggeriamo agli utenti Windows di procedere come segue per ridimensionate i documenti mediante i software di gestione delle immagini.

1. Individuare il file da caricare.

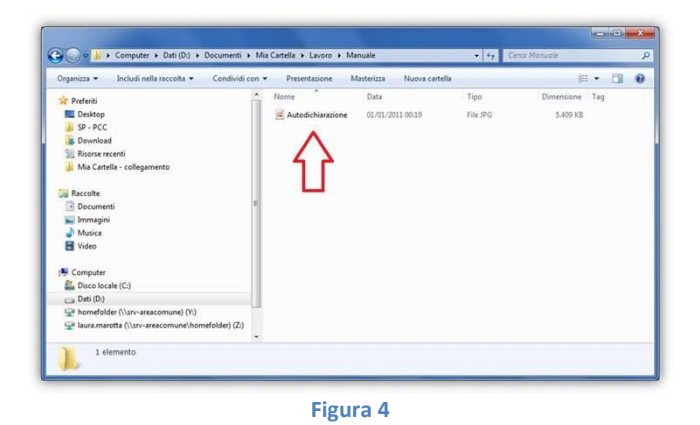

2. Cliccare con il tasto **destro** del mouse sull'icona del file e selezionare dal menu la voce *Modifica*: l'immagine, a meno di configurazioni personalizzate del PC, verrà aperta nel programma di Windows per il fotoritocco (Paint).

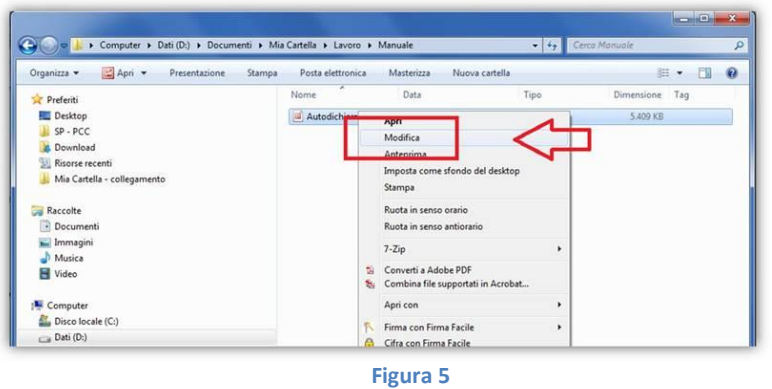

3. Selezionare la voce *Salva con nome* (generalmente situata all'interno del menù *File*) mediante la quale è possibile variare il formato dell'immagine.

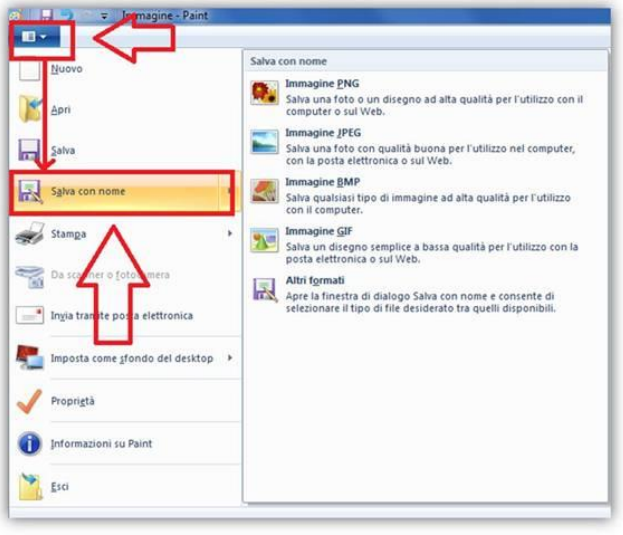

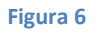

4. Selezionare, tra le voci disponibili in *Salva come:* il formato *Bitmap monocromatica*. Modificare il nome del file per non sovrascrivere l'originale.

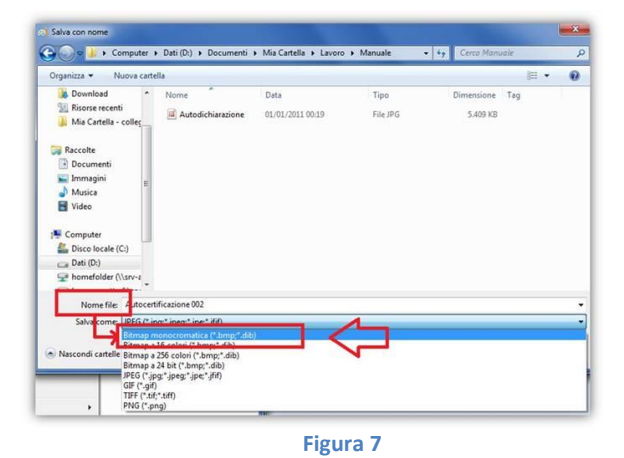

5. Cliccare sul pulsante *Salva*.

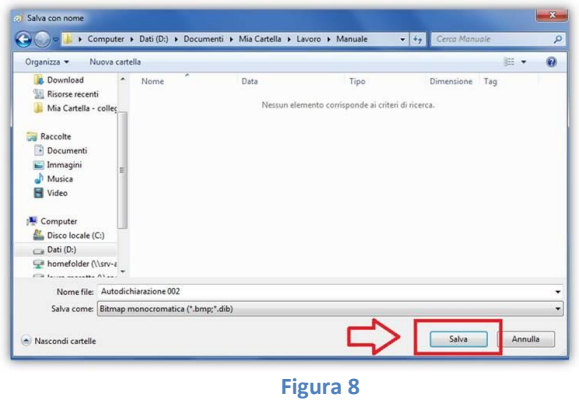

6. Confermare che si intende continuare con la procedura anche se la qualità del colore dell'immagine verrà ridotta cliccando sul pulsante **OK**.

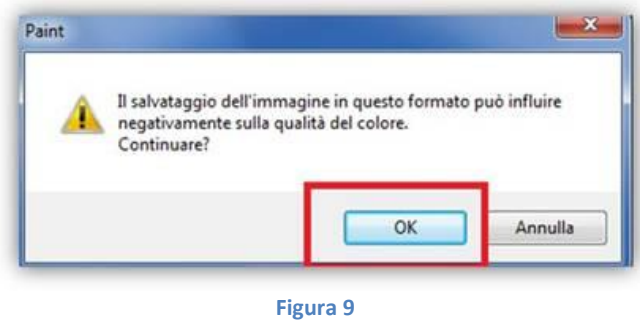

Il file salvato seguendo le indicazioni sopra descritte dovrebbe essere accettato dal sistema PCC a meno di eventuali altri problemi diversi dalla dimensione eccessiva.

Qualora le informazioni fornite non fossero sufficienti, Le suggeriamo di contattare un tecnico informatico di riferimento, poiché per questa Assistenza, non potendo visualizzare le operazioni da Voi inserite, è impossibile fornire ulteriore supporto.

## **Accreditamento creditori diversi da impresa e liberi professionisti**

#### <span id="page-6-0"></span>**Come si effettua la registrazione degli enti diversi da imprese e dei liberi professionisti?**

Gli enti diversi da imprese e i liberi professionisti, per accreditarsi sulla Piattaforma come creditori, devono richiedere a una Pubblica Amministrazione), dopo il riconoscimento "*de Visu*", di inoltrare la propria richiesta di accreditamento e successivamente, con le credenziali ricevute, completare l'accreditamento alla piattaforma.

Ragionevolmente, tale operazione deve essere eseguita dalla Pubblica Amministrazione presso cui si vanta il credito, o, in alternativa, presso la competente Ragioneria Territoriale dello Stato o il competente Ufficio Centrale del Bilancio.

# **Profilo utente - Informazioni generali**

#### <span id="page-7-0"></span>**Come si fa a recuperare il nome utente e/o la password di accesso al sistema PCC?**

Per procedere al recupero delle credenziali di accesso ai Sistemi Informatici del Ministero dell'Economia e delle Finanze, è sufficiente cliccare sull'apposita funzione "*Reset Password*" presente in alto a destra sulla [Homepage](http://certificazionecrediti.mef.gov.it/CertificazioneCredito/home.xhtml) della Piattaforma per la Certificazione dei Crediti, accanto al tasto "*Login*".

Selezionando il tasto "*Reset Password*" si avvia una procedura guidata durante la quale è necessario indicare negli appositi campi l'indirizzo di Posta Elettronica Ordinaria (PEO) utilizzato in fase di registrazione sul sistema PCC e il proprio Codice Fiscale.

Le indicazioni per il recupero delle credenziali vengono inviate all'indirizzo di Posta Elettronica Ordinaria (PEO) indicato.

In alternativa, è possibile utilizzare la funzione di modifica profilo presente dopo aver cliccato sul tasto "**Login**" [Homepage](http://certificazionecrediti.mef.gov.it/CertificazioneCredito/home.xhtml) del sistema PCC, operando nel seguente modo:

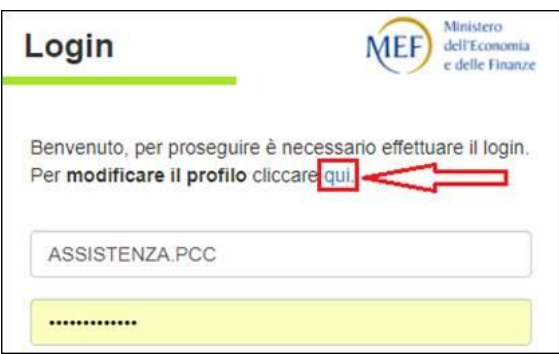

- 1. Dopo aver cliccato dove indicato nella figura precedente, selezionare, tra le opzioni che verranno proposte, la voce "**Ho dimenticato la mia password**";
- 2. Inserire il **nome utente**;
- 3. Cliccare su "*Conferma*";
- 4. Rispondere alla **domanda segreta**.

#### <span id="page-7-1"></span>**Come si fa a sbloccare il nome utente di accesso al sistema PCC?**

Per richiedere lo sblocco della propria utenza di accesso al sistema PCC sarà necessario effettuare una richiesta di assistenza, utilizzando l'apposito form presente in calce alla Homepage del sistema PCC, selezionando la seguente combinazione:

#### **Ambito**: Recupero Credenziali

**Argomento**: Come si fa a sbloccare l'account di accesso al sistema PCC?

**NB.** La soluzione è disponibile per gli utenti NON autenticati (non dovrà pertanto essere effettuato il Login al sistema PCC per poterla consultare).

#### <span id="page-8-0"></span>**Come si fa a ripristinare la combinazione Domanda/Risposta segreta necessaria per la generazione del PIN Dispositivo?**

Il ripristino della combinazione Domanda/Risposta segreta necessaria per la generazione del PIN Dispositivo prevede una momentanea disattivazione dell'utenza interessata, riportandola allo stato precedente l'inserimento del codice di attivazione.

Per poter procedere in tal senso è richiesta un'autorizzazione da parte del titolare dell'utenza.

Sarà pertanto necessario effettuare una richiesta di assistenza, dopo aver effettuato l'accesso al sistema PCC con le proprie credenziali, utilizzando l'apposito form presente in calce alla Homepage, selezionando la seguente combinazione:

**Ruolo**: Legale Rappresentante **Ambito**: Profilo utente - Informazioni generali **Argomento**: Come si fa a ripristinare la combinazione Domanda/Risposta segreta necessaria per la generazione del PIN Dispositivo?

**Ruolo**: Libero Professionista **Ambito**: Profilo utente - Informazioni generali **Argomento**: Come si fa a ripristinare la combinazione Domanda/Risposta segreta necessaria per la generazione del PIN Dispositivo?

**Ruolo**: Delegato Ente diverso da Impresa

**Ambito**: Profilo utente - Informazioni generali

**Argomento**: Come si fa a ripristinare la combinazione Domanda/Risposta segreta necessaria per la generazione del PIN Dispositivo?

**IMPORTANTE**: Dopo aver selezionato la combinazione indicata, nella schermata successiva, prima di cliccare sul tasto "**Avanti**", si raccomanda di leggere attentamente le indicazioni fornite nel campo "*Soluzione*" e procedere con la **compilazione della liberatoria richiesta**, riportandola poi nel campo "*Descrizione problema riscontrato*" alla pagina successiva.

Una volta eseguita la disattivazione dell'utenza, sarà cura dell'Assistenza re-inviare il codice di attivazione, che permetterà di ripetere la procedura di primo accesso e re-impostare la combinazione Domanda/Risposta segreta.

#### <span id="page-8-1"></span>**Come si modifica il codice fiscale errato inserito in fase di registrazione?**

Il codice fiscale della persona che richiede l'accreditamento è un dato sensibile che permette di identificare gli utenti, per questo motivo non è data la possibilità all'utente di modificare il dato sulla Piattaforma. Per poter procedere alla modifica di questo dato occorre cancellare l'utenza e successivamente dovrà essere ripetuta la procedura di registrazione con il corretto codice fiscale.

Per effettuare la richiesta di cancellazione si dovrà utilizzare l'apposito form presente in calce alla Homepage del sistema PCC, selezionando la seguente combinazione:

**Ambito**: Variazione dati errati inseriti in fase di registrazione **Argomento**: Come si modificano i dati personali?

**NB.** La soluzione è disponibile per gli utenti NON autenticati (non dovrà pertanto essere effettuato il Login al sistema PCC per poterla consultare).

# **Crediti Certificati – Anticipazioni**

### <span id="page-9-0"></span>**Come si effettua un'operazione di anticipazione?**

La procedura da seguire è differente a seconda che le banche e gli intermediari finanziari siano abilitati o meno al servizio CBI di accesso alla Piattaforma Certificazione Crediti:

#### A. *Banche e intermediari finanziari abilitati a comunicare con la piattaforma tramite i servizi di nodo del Consorzio CBI*

Il titolare del credito, attraverso la voce di menu "*Utilizzi del Credito – Ricerca Certificazioni*", può accedere al dettaglio della Certificazione del Credito e alla funzione di Richiesta operazione sul credito, salvando su un dispositivo elettronico (chiavetta USB, Hard Disk, etc.) la **Certificazione del Credito**.

Tale documento va quindi presentato all'istituto finanziario presso cui si intende smobilizzare il credito.

La Certificazione del Credito consentirà all'istituto finanziario di verificare l'esistenza del credito e l'importo disponibile ai fini dell'operazione e successivamente di attivare l'operazione di anticipazione attraverso la procedura telematica.

L'avvenuta operazione di anticipazione è notificata dal sistema PCC alla PEC dell'Amministrazione debitrice. L'utente dell'Amministrazione debitrice, accedendo alla Piattaforma, dalla voce di menu "*Utilizzi del Credito - Ricerca Certificazioni*" può visualizzare il dettaglio della certificazione e la relativa operazione di anticipazione.

#### B. *Banche e intermediari finanziari abilitati che non hanno realizzato le connessioni telematiche con la piattaforma*

La procedura si articola in più passi:

- 1. il titolare del credito, attraverso la voce di menu "**Utilizzi del Credito – Ricerca Certificazioni***"*, accede al dettaglio della Certificazione del Credito e alla funzione di Richiesta operazione sul credito, salvando su un dispositivo elettronico (chiavetta USB, Hard Disk, etc.):
	- a. la **Certificazione del Credito**;
	- b. l'**Estratto Conto** del credito certificato;
	- c. il **Modulo di registrazione dell'operazione** di anticipazione del credito certificato.

La **Certificazione del Credito** e l'**Estratto Conto** consentiranno all'istituto finanziario di verificare l'esistenza del credito e l'importo disponibile ai fini dell'operazione;

- 2. se la verifica dei documenti ha esito positivo e si decide di dare seguito all'operazione, l'istituto compila il **Modulo di registrazione operazione** che, debitamente compilato e sottoscritto, deve essere trasmesso, a cura del titolare del credito, alla pubblica Amministrazione debitrice;
- 3. la pubblica Amministrazione debitrice, ricevuto il Modulo di registrazione operazione, compilato e sottoscritto dall'istituto finanziario, provvede ad effettuare la registrazione dell'operazione sul sistema PCC accedendo al dettaglio della Certificazione attraverso la voce di menu "*Utilizzi del Credito - Ricerca Certificazioni*";
- 4. effettuata la registrazione dell'operazione, il titolare del credito, avvalendosi dell'apposita funzionalità presente sul sistema PCC, salva l'Estratto Conto aggiornato su un dispositivo elettronico (chiavetta USB, Hard Disk, etc.) e lo consegna all'istituto finanziario;
- 5. l'istituto finanziario, verificato che l'Estratto Conto aggiornato, attesta che l'operazione è stata correttamente registrata sul sistema PCC e procede all'erogazione del finanziamento.

# **Crediti Certificati – Cessioni**

#### <span id="page-11-0"></span>**Quale forma giuridica deve avere la cessione di un credito certificato mediante la Piattaforma?**

La forma della **scrittura privata** come previsto dal DL 66/2014, art. 37, c. 7-bis. La cessione può essere effettuata a favore di banche o intermediari finanziari autorizzati.

#### <span id="page-11-1"></span>**Le cessioni di credito notificate tramite la Piattaforma sono opponibili nei confronti delle PA?**

Sì, come previsto dal DL 66/2014, art. 37, c. 7-bis, le cessioni dei crediti certificati si intendono notificate e sono efficaci ed opponibili nei confronti delle amministrazioni cedute dalla data di comunicazione della cessione alla pubblica amministrazione attraverso la Piattaforma. Tale data costituisce data certa, **qualora queste non le rifiutino entro sette giorni dalla ricezione della predetta comunicazione**.

#### <span id="page-11-2"></span>**Vi sono differenze di procedura tra lo smobilizzo di un credito riferito a una spesa corrente rispetto a un credito riferito a una spesa in conto capitale?**

No, ma la cessione deve indicare l'eventuale parte del credito ceduto che rispetta le condizioni per essere assistito dalla garanzia dello Stato: **debiti di parte corrente** maturati al 31/12/2013 ceduti ad un tasso di sconto minore o uguale al 1,9%.

Qualora l'ammontare complessivo dell'operazione di cessione assistita da garanzia superi i cinquantamila euro, sull'importo eccedente tale soglia non può essere richiesto uno sconto superiore all'1,6% in ragione di anno, comprensivo di ogni eventuale onere.

#### <span id="page-11-3"></span>**Come si effettua un'operazione di cessione?**

La procedura da seguire è differente a seconda che le banche e gli intermediari finanziari siano abilitati o meno al servizio CBI di accesso alla Piattaforma Certificazione Crediti:

#### A. *Banche e intermediari finanziari abilitati a comunicare con la piattaforma tramite i servizi di nodo del Consorzio CBI*

Il titolare del credito, attraverso la voce di menu "*Utilizzi del Credito – Ricerca Certificazioni*", può accedere al dettaglio della Certificazione del Credito e alla funzione di Richiesta operazione sul credito, salvando su un dispositivo elettronico (chiavetta USB, Hard Disk, etc.) la **Certificazione del Credito**.

Tale documento va quindi presentato all'istituto finanziario presso cui si intende smobilizzare il credito.

La Certificazione del Credito consentirà all'istituto finanziario di verificare l'esistenza del credito e l'importo disponibile ai fini dell'operazione e successivamente di attivare l'operazione di cessione attraverso la procedura telematica.

L'avvenuta operazione di cessione è notificata dal sistema PCC alla PEC dell'Amministrazione debitrice. L'utente dell'Amministrazione debitrice, accedendo alla Piattaforma, dalla voce di menu "*Utilizzi del Credito - Ricerca Certificazioni*" può visualizzare il dettaglio della certificazione e la relativa operazione di cessione.

#### B. *Banche e intermediari finanziari abilitati che non hanno realizzato le connessioni telematiche con la piattaforma*

La procedura si articola in più passi:

- 1. il titolare del credito, attraverso la voce di menu "**Utilizzi del Credito – Ricerca Certificazioni***"*, accede al dettaglio della Certificazione del Credito e alla funzione di Richiesta operazione sul credito, salvando su un dispositivo elettronico (chiavetta USB, Hard Disk, etc.):
	- a. la **Certificazione del Credito**;
	- b. l'**Estratto Conto** del credito certificato;
	- c. il **Modulo di registrazione dell'operazione** di cessione del credito certificato.
	- d. La **Certificazione del Credito** e l'**Estratto Conto** consentiranno all'istituto finanziario di
	- e. verificare l'esistenza del credito e l'importo disponibile ai fini dell'operazione;
- 2. se la verifica dei documenti ha esito positivo e si decide di dare seguito all'operazione, l'istituto compila il **Modulo di registrazione operazione** che, debitamente compilato e sottoscritto, deve essere trasmesso, a cura del titolare del credito, alla pubblica Amministrazione debitrice;
- 3. la pubblica Amministrazione debitrice, ricevuto il Modulo di registrazione operazione, compilato e sottoscritto dall'istituto finanziario, provvede ad effettuare la registrazione dell'operazione sul sistema PCC accedendo al dettaglio della Certificazione attraverso la voce di menu "*Utilizzi del Credito - Ricerca Certificazioni*";
- 4. effettuata la registrazione dell'operazione, il titolare del credito, avvalendosi dell'apposita funzionalità presente sul sistema PCC, salva l'Estratto Conto aggiornato su un dispositivo elettronico (chiavetta USB, Hard Disk, etc.) e lo consegna all'istituto finanziario;
- 5. l'istituto finanziario, verificato che l'Estratto Conto aggiornato attesta che l'operazione è stata correttamente registrata sul sistema PCC e procede all'erogazione del finanziamento.

# **Crediti Certificati - Ridefinizione**

### <span id="page-13-0"></span>**Come si verifica se un credito commerciale è stato estinto per ridefinizione?**

Le quote dei crediti commerciali che sono state associate ad una ridefinizione vengono automaticamente estinte dal sistema.

La verifica può essere effettuata nel seguente modo:

- selezionare la voce di menu "**Utilizzi del Credito – Ricerca Certificazioni**" ed effettuare una ricerca sulla base del **Numero Certificazione** del credito commerciale oggetto della ridefinizione;
- cliccare sull'icona nella colonna "**Azioni**", per visualizzare la pagina "**Riepilogo Certificazione**";
- nella sezione della pagina "**Elenco Operazioni Eseguite**", in corrispondenza dell'operazione "**Pagamento ad Istituto di Credito**", cliccare sull'icona nella colonna "**Azioni**";
- il sistema propone la pagina "**Dettaglio**" che contiene, nella colonna "**Numero Pagamento**", l'informazione "Estinzione per ridefinizione".

### <span id="page-13-1"></span>**Come posso visualizzare il Piano dei Pagamenti di un credito ridefinito?**

Visualizzare, mediante la voce di menu "**Utilizzi del Credito - Crediti Ridefiniti**", l'elenco dei crediti già ridefiniti.

In corrispondenza del credito di proprio interesse, cliccare sull'icona presente nella colonna "**Azioni**", per visualizzata la pagina "**Dettaglio**" in cui è presente la specifica sezione con l'elenco delle rate e degli importi da pagare (Piano dei Pagamenti).

# **Fatture -Informazioni generali**

#### <span id="page-14-0"></span>**È necessario firmare i file da trasmettere al sistema PCC?**

**Non è necessario firmare i file trasmessi al sistema PCC**. Tuttavia, per conformità con il processo di fatturazione elettronica, il sistema può acquisire anche file firmati.

Ove vengano inviati file firmati, è necessario attenersi alle seguenti indicazioni.

Il sistema PCC accetta esclusivamente documenti informatici firmati elettronicamente tramite un certificato di firma elettronica qualificata, non contenente macroistruzioni o codici eseguibili tali da attivare funzionalità che possano modificare gli atti, i fatti o i dati nello stesso rappresentati.

Il certificato di firma elettronica qualificata deve essere rilasciato da un certificatore accreditato, presente nell'elenco pubblico dei certificatori gestito dall'Agenzia per l'Italia Digitale così come disciplinato dall'art. 29, comma 1, del DLGS 7 marzo 2005 n. 82 e successive modifiche ed integrazioni.

I formati ammessi per firmare elettronicamente documenti sono i seguenti:

- CAdES-BES (CMS Advanced Electronic Signatures) con struttura aderente alla specifica pubblica ETSI TS 101 733 V1.7.4, così come previsto dalla normativa vigente in materia a partire dal 1° settembre 2010. Il formato è applicabile ai file in formato XML e CSV
- XAdES-BES (XML Advanced Electronic Signatures), con struttura aderente alla specifica pubblica ETSI TS 101 903 versione 1.4.1, così come previsto dalla normativa vigente in materia a partire dal 1° settembre 2010. Il formato è applicabile ai file in formato XML.

#### <span id="page-14-1"></span>**Fatture emesse dal 1° Luglio 2014, come richiederne la certificazione?**

Nel caso di crediti per fatture emesse a decorrere dal 1° luglio 2014 si deve utilizzare l'apposita procedura, resa disponibile on-line dal 2012 (menu "*Istanze – Nuova Istanza*").

È possibile effettuare la certificazione solo se le fatture sono già state registrate su PCC (per maggiori informazioni su come registrare le fatture consultare la "**Raccolta Guide utente Creditore**" nel modulo "*Guide, Videotutorial e Glossario*".

#### <span id="page-14-2"></span>**Quali adempimenti sono stati introdotti dall'art. 27 del DL 66/14?**

L'articolo 27 comma 1 del D.L. 66/2014 convertito con modificazioni dalla L. 89 del 23/06/2014 ha inserito, dopo l'art. 7 del D.L. 35/2013, l'art. 7 bis in virtù del quale **i creditori e le pubbliche amministrazioni sono tenuti a comunicare i dati relativi a fatture** o richieste equivalenti di pagamento riferiti a crediti per somministrazioni, forniture, appalti e prestazioni professionali **mediante l'utilizzo delle apposite funzioni rese disponibili sulla piattaforma per la certificazione dei crediti** (sistema PCC).

# **Fatture -Caricamento massivo-mod.001**

### <span id="page-15-0"></span>**Come funziona il caricamento massivo delle fatture?**

Il caricamento massivo, ovvero il caricamento on-line di un file nel formato CSV/XML (elenco di fatture), è indicato per utenti che devono comunicare un numero elevato di fatture ogni mese.

**Gli utenti** accreditati **possono immettere simultaneamente i dati riferiti a decine o poche centinaia di fatture attraverso il caricamento di un file opportunamente compilato**, di dimensione non superiore a 200KB.

L'elaborazione di tali informazioni può richiedere diverso tempo per essere completata.

Al termine della procedura, l'utente riceve un avviso via e-mail, e può consultare l'esito dal menu "*Fatture > Gestione Elaborazioni Massive*".

Per maggiori dettagli si rimanda all'apposita "**Raccolta Guide utente Creditore**" presente nella [Homepage](http://certificazionecrediti.mef.gov.it/CertificazioneCredito/home.xhtml) del Sistema PCC, nel modulo "*Guide, Videotutorial e Glossario*".

#### <span id="page-15-1"></span>**Quali sono i tipi di file ammessi per il caricamento massivo delle fatture?**

I file ammessi per il caricamento delle fatture sono i seguenti:

- *CSV* (Comma Separated Values);
- *XML* (eXtensible Markup Language) nei seguenti formati:
	- schema XSD, nel formato previsto dal Decreto 7 marzo 2008 "Individuazione del gestore del Sistema di Interscambio della fatturazione elettronica nonché delle relative attribuzioni e competenze";
	- schema XSD, nel formato disponibile al link [http://crediticommerciali.mef.gov.it/CreditiCommerciali/documents/fatturapa\\_v1.2\\_pcc.xs](http://crediticommerciali.mef.gov.it/CreditiCommerciali/documents/fatturapa_v1.2_pcc.xsd) [d](http://crediticommerciali.mef.gov.it/CreditiCommerciali/documents/fatturapa_v1.2_pcc.xsd)

Tale schema coincide con il precedente ad eccezione del solo campo "CodiceDestinatario" che è stato adattato per poter indirizzare le fatture a uffici identificati sia mediante Codice Univoco Ufficio di IPA che mediante Codice Ufficio PCC. I valori ammessi sono:

- ❖ per il Codice Univoco Ufficio di IPA, [stringa alfanumerica di 6 caratteri];
- ◆ per il Codice Ufficio PCC, [Stringa alfanumerica di 2 caratteri] + "-" + "[Stringa alfanumerica di 3 caratteri]".

#### <span id="page-15-2"></span>**Quando devo usare il modello 001?**

Il modello 001 **deve essere usato esclusivamente dai creditori per immettere massivamente** (caricamento massivo) **i dati delle fatture inviate alla pubblica amministrazione** (la fattura è acquisita nello stato **INVIATA**).

Si ricorda che **in caso di fatture elettroniche trasmesse da SDI (sistema di interscambio), non è necessario immettere sul sistema PCC i dati delle fatture, perché questi sono acquisiti automaticamente** dal predetto SDI.

### **Fatture – Immissione manuale (Sito web)**

#### <span id="page-16-0"></span>**Come funziona l'immissione manuale delle fatture?**

L'immissione manuale, ovvero, l'immissione on-line delle singole fatture è indicata per utenti che devono comunicare un numero contenuto di informazioni (poche decine di fatture al mese).

L'utente, dopo aver acceduto al sistema con le proprie credenziali, può utilizzare la voce di menu "*Fatture > Inserimento documento*"**,** che consente l'inserimento delle singole fatture.

Per maggiori dettagli si rimanda "**Raccolta Guide utente Creditore**".

### **Fatture -Trasmissione telematica (HTTP, FTP)**

#### <span id="page-16-1"></span>**Come posso abilitarmi al servizio di trasmissione telematica?**

Gli utenti accreditati sul sistema PCC possono effettuare la richiesta di attivazione del servizio accedendo alla apposita funzione del menu "*Utilità > Richiesta credenziali trasmissione telematica*". Al termine del processo di attivazione del servizio, l'utente riceverà, tramite posta elettronica ordinaria, le credenziali di accesso al servizio ed i parametri di connessione.

### **Fatture – Web Service**

#### <span id="page-16-2"></span>**Come posso abilitarmi al servizio?**

Per accedere al servizio occorre richiedere l'abilitazione attraverso la funzione **"***Utilità > Gestione Deleghe WS*" disponibile per gli utenti registrati. Al termine della procedura è necessario provvedere al caricamento del certificato per la mutua autenticazione attraverso la funzione **"***Utilità > Anagrafica Certificati WS***"** quindi attendere e verificare la conclusione delle attività di installazione e configurazione del certificato trasmesso attraverso la medesima funzione. Al completamento delle attività di installazione e configurazione del certificato è possibile utilizzare il canale per la consultazione delle proprie fatture.